# **¿Cómo realizar una búsqueda avanzada de mis correos?**

Una forma más precisa de encontrar correos es a través de los criterios de la **Barra de Búsqueda** que ofrece Gmail PUCP.

Para realizar una búsqueda ingrese a su Correo Gmail PUCP con su cuenta Google PUCP.

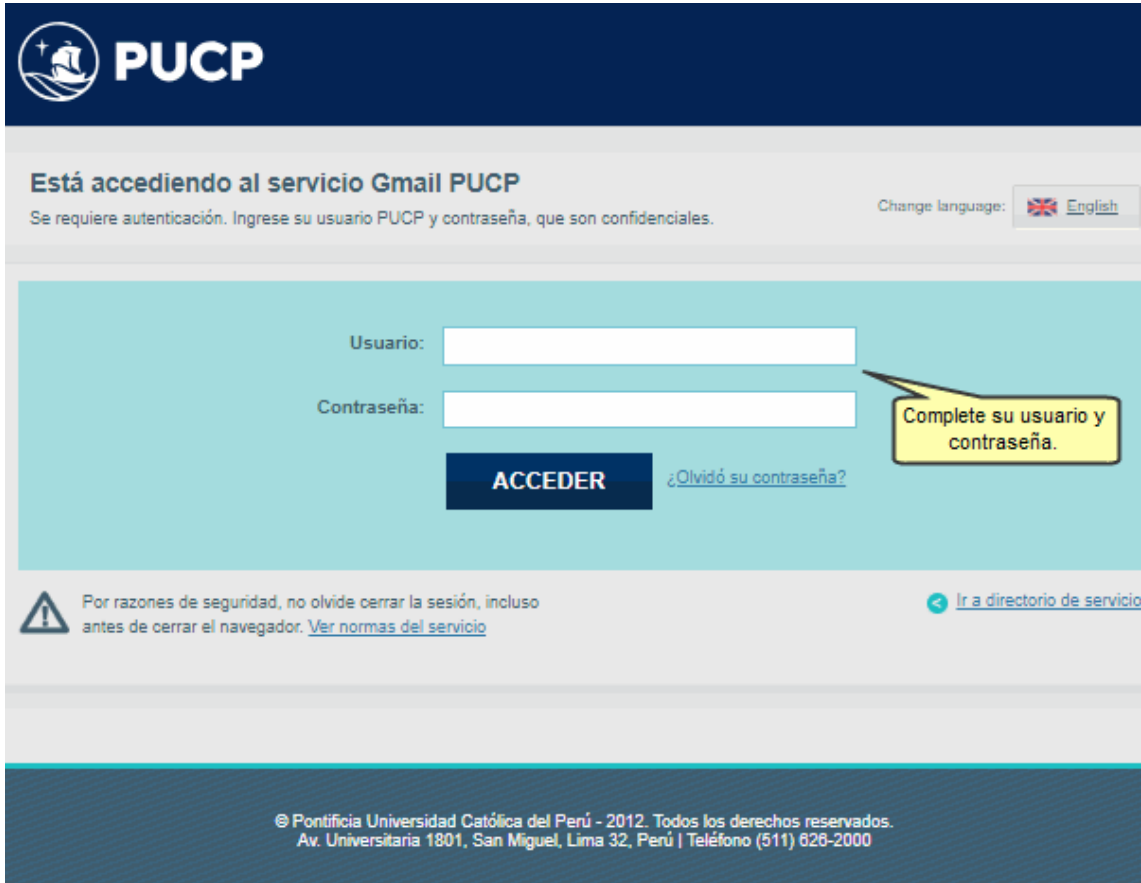

Luego de acceder, diríjase a la **Barra de Búsqueda** para ubicar los correos que desee eliminar. Seguidamente haga clic en el botón **Mostrar opciones de búsqueda** ubicado en la parte superior derecha.

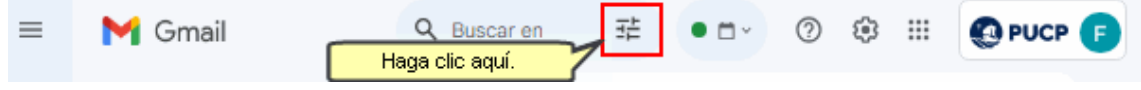

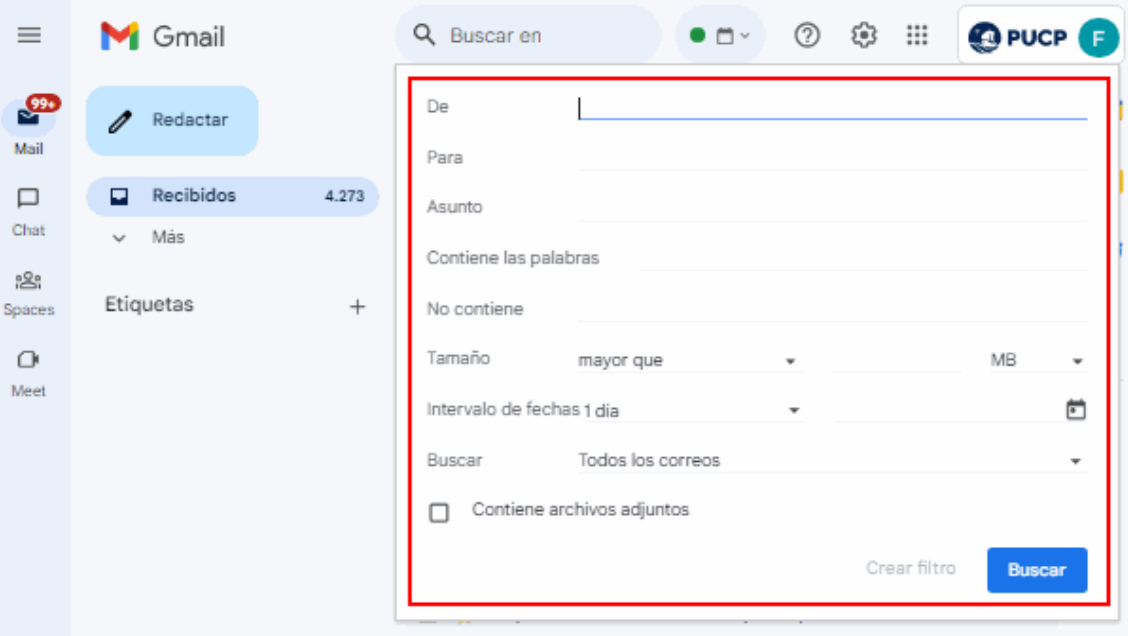

Se desplegará una ventana de búsqueda, donde podrá filtrar por diversos criterios:

A continuación se muestra cómo puede utilizar algunos de estos criterios de búsqueda:

# **De:**

Permite ubicar los correos recibidos desde una determinada cuenta de correo.

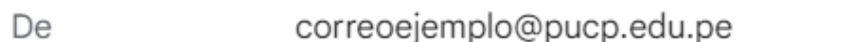

## **Para**:

Permite ubicar los correos enviados a determinado destinatario.

correoejemplo@pucp.edu.pe Para

## **Asunto**:

Permite ubicar los correos que tengan relación con el título de un asunto ya sea recibido y/o enviado.

Asunto del correo Asunto

## **Contiene las palabras:**

Permite ubicar los correos que contengan en el cuerpo del mensaje la palabra o palabras a buscar.

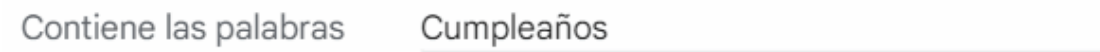

#### **No contiene**:

Permite ubicar todos los correos que no contengan dentro del cuerpo del mensaje la palabra o palabras a buscar.

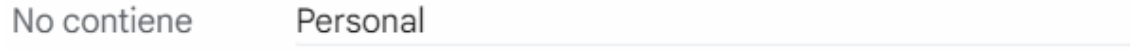

## **Tamaño**:

Permite ubicar todos los correos, que tengan adjunto archivos mayores o menores del tamaño que se indique.

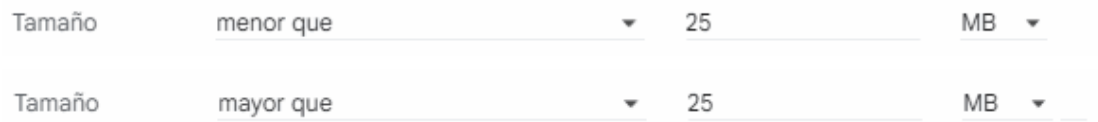

#### **Intervalo de fechas**:

Permite ubicar todos los correos que se encuentren en dicho intervalo de fechas.

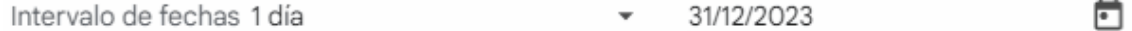

#### **Buscar**:

Permite ubicar todos los correos que se encuentren en la carpeta seleccionada.

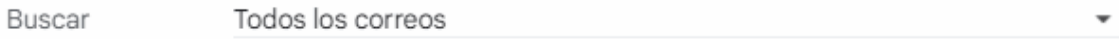

#### **Contiene archivos adjuntos**:

Permite ubicar todos los correos que tengan archivos adjuntos.

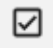

Contiene archivos adjuntos

# Finalmente, haga clic en el botón **Buscar**.

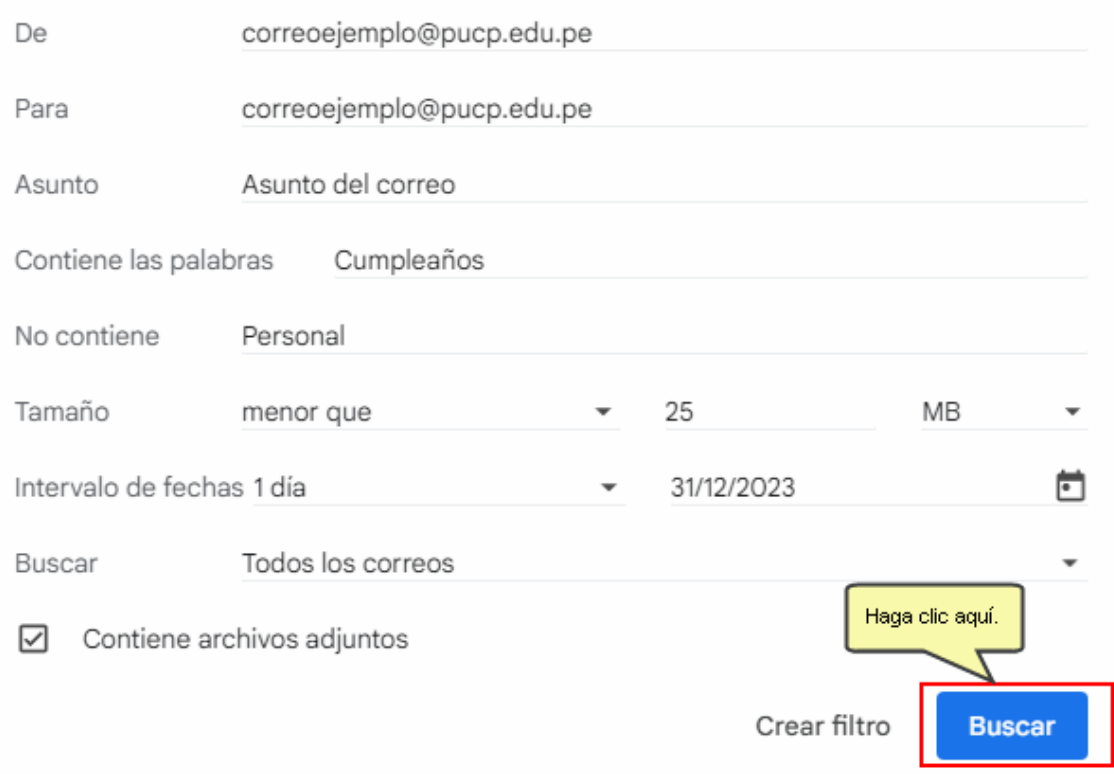

Con esto podrá realizar acciones como eliminar, marcar como no leídos, posponer, entre otras opciones.